# **ユーザーガイド** Dell SE2416H/SE2416HX

**モデル番号:**SE2416H/SE2416HX **規制モデル:**SE2416Hc

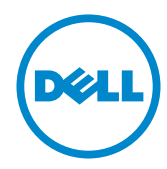

# **注意、警告、危険**

- **注意:**注意は、コンピューターのより良い使用を助けるための重要な情報を示 します。
- **警告:**警告は、もし指示に従わない場合は、ハードウェアに対する損傷または データ損失が起こりうることを示します。

**危険:危険は器物損壊、怪我、死亡に繋がる可能性を示します。**

**この文書の情報は事前の通知なく変更することがあります。** © 2015-16 Dell Inc. All rights reserved.

Dell Inc. の書面による許可なく、いかなる方法においても、これら資料の複製は固く禁じら れています。

この文章中で使用されている商標は次のとおりです。*Dell* および *DELL* のロゴは Dell Inc. の 商標です。*Microsoft* および *Windows* は米国内およびその他の国における Microsoft 社の商 標または登録商標です。*Intel* は米国内およびその他の国における Intel Corporation の登録商 標です。ATI は Advanced Micro Devices, Inc の商標です。ENERGY STAR は米国環境保護省 の登録商標です。ENERGY STAR のパートナーとして Dell Inc. はこの製品が ENERGY STAR のエネルギー効率ガイドラインに適合していると判断しました。

この文書中、その他の商標および商品名は、製品のマークおよび名前を主張する実体を言及 するために使用されることがあります。Dell Inc. は自社以外の商標および商品名に対して、 いかなる所有権を主張するものではありません。

2016 - 02 Rev. A02

\_\_\_\_\_\_\_\_\_\_\_\_\_\_\_\_\_\_\_\_\_\_\_\_\_

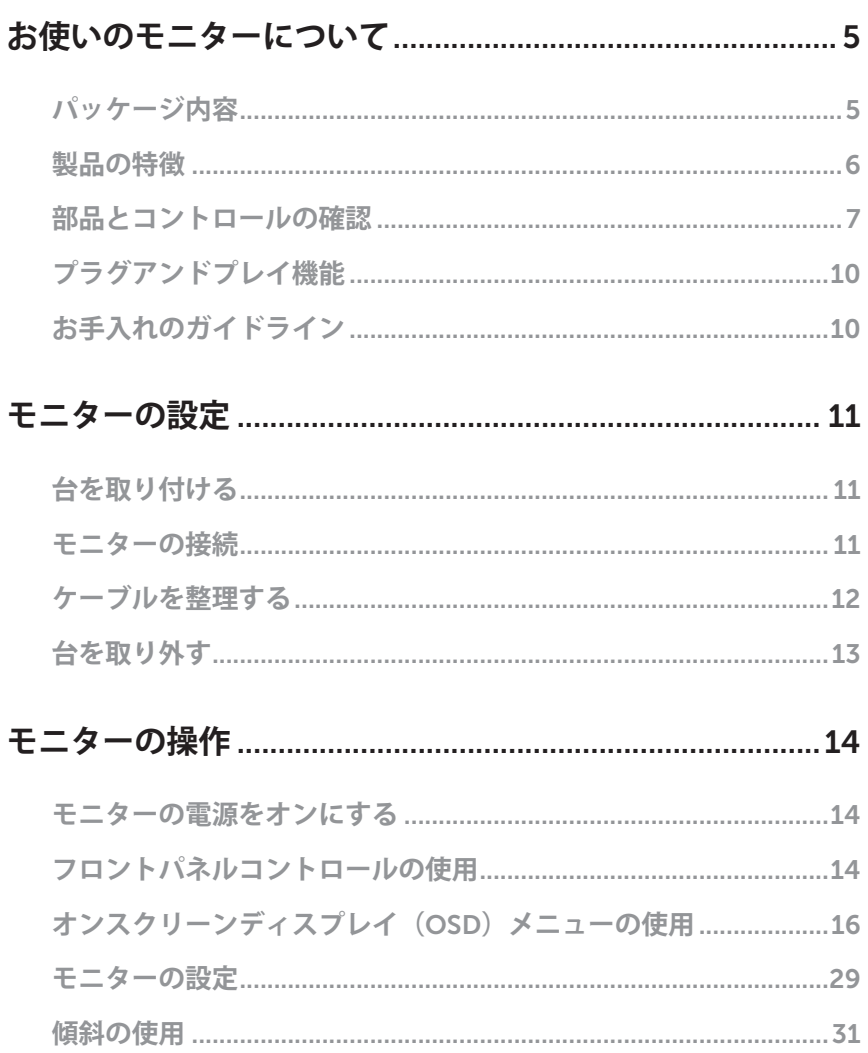

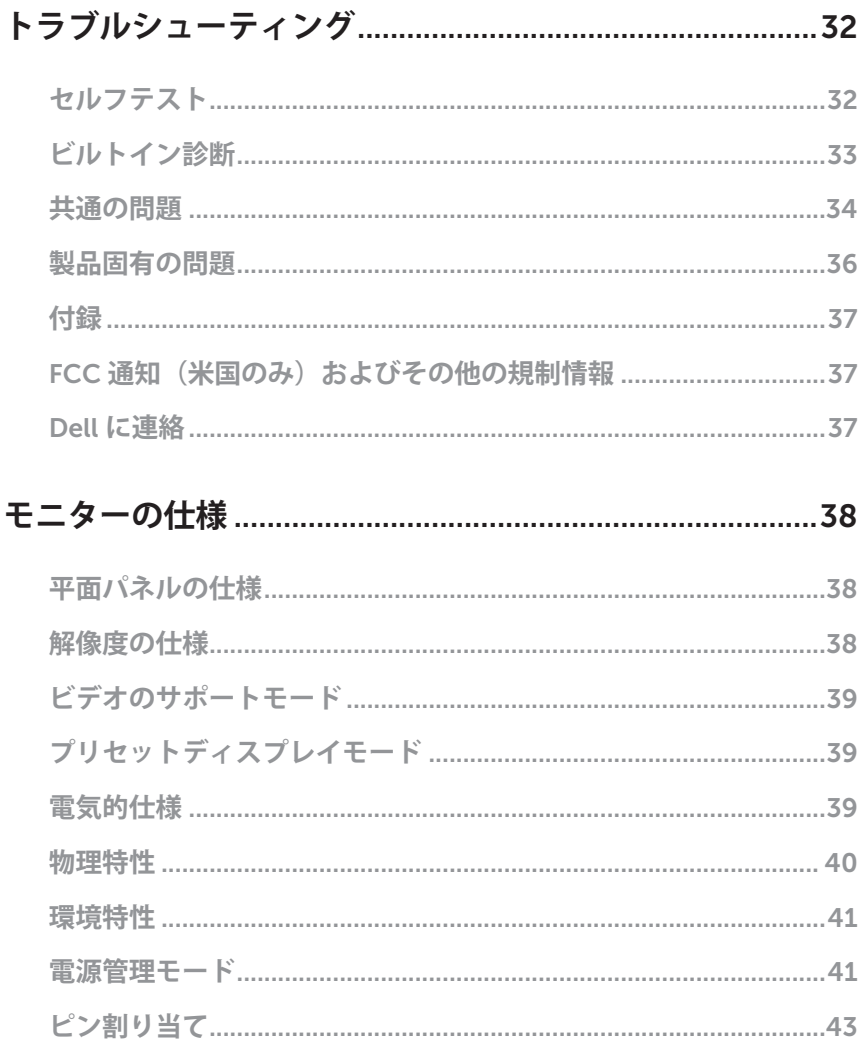

 $\blacksquare$ 

### <span id="page-4-0"></span>**パッケージ内容**

モニターには下記のコンポーネントが付属しています。すべてのコンポーネントが含ま れていることを確認し、足りない場合は「Dell [に連絡](#page-36-1)」をご覧ください。

**注意:**一部の品目はオプションで、モニターには同梱されていないことがありま す。ご使用の国によっては、一部の機能またはメディアが利用できないことがあ ります。

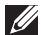

**注意:**他のスタンドとセットアップする場合、セットアップ指示についてはそれ ぞれのスタンドのセットアップガイドを参照してください。

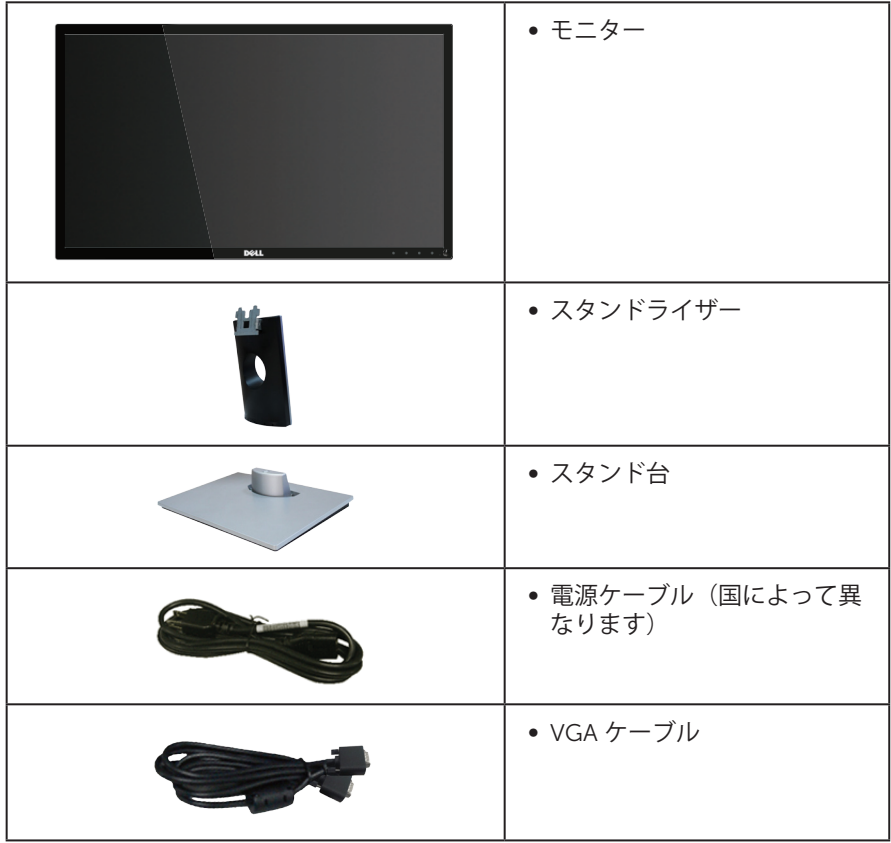

<span id="page-5-0"></span>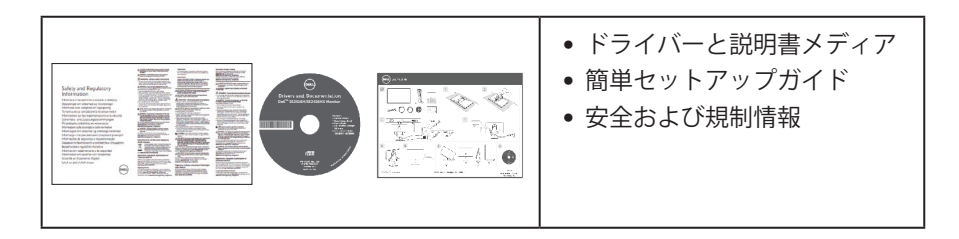

### **製品の特徴**

Dell SE2416H/SE2416HX 平面パネルディスプレイには、アクティブマトリクス方式、 薄膜トランジスタ(TFT)、液晶ディスプレイ(LCD)、静電防止、LED バックライト が搭載されています。モニターの特徴は次のとおりです。

- ∞ SE2416H/SE2416HX: 60.47 cm(23.8 インチ)の表示可能領域のディスプレイ (対角で測定)。解像度 1920 x 1080、さらに低解像度の場合フルスクリーンも サポート。
- 広い表示角度により、座った位置からでも立った位置からでも、または横に動き ながらでも使用可能。
- VGA と HDMI による接続が可能です。古いシステムにも新しいシステムにも簡単 に接続できます。
- プラグアンドプレイ機能(システムでサポートされている場合)
- ∞ 簡単な設定と画面の最適化を行うためのオンスクリーンディスプレイ(OSD)調 整。
- ∞ ソフトウェアおよび説明書メディアに、情報ファイル(INF)、画像カラーマッチ ングファイル(ICM)、製品説明書を含む。
- ∞ Dell ディスプレイマネージャーソフトウェア(モニターに付属の CD に入ってい ます)。
- ∞ 省エネ機能により、Energy Star に準拠。
- ∞ セキュリティロックスロット。
- ∞ EPEAT Silver 定格。
- ∞ BFR/PVC 低減。
- TCO 認定ディスプレイ。
- ヒ素を含まないガラスと水銀を含まないパネル。
- ∞ 高いダイナミックコントラスト比(8,000,000:1)。
- ∞ スリープモード時、0.3 W スタンバイ電源。
- エネルギーゲージにより、モニターが消費しているエネルギーレベルをリアルタ イムで表示。

# <span id="page-6-0"></span>**部品とコントロールの確認 前面ビュー**

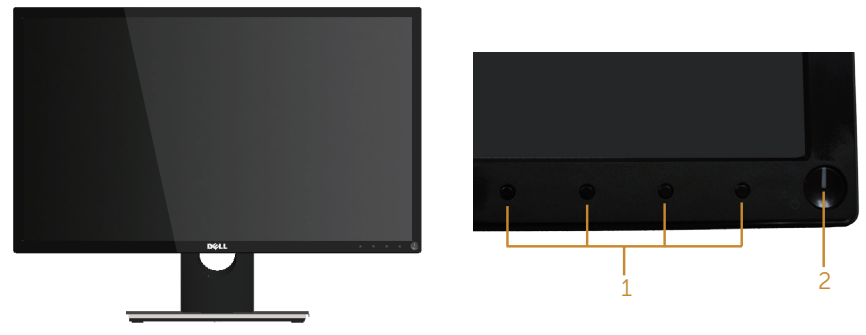

#### **フロントパネルコントロール**

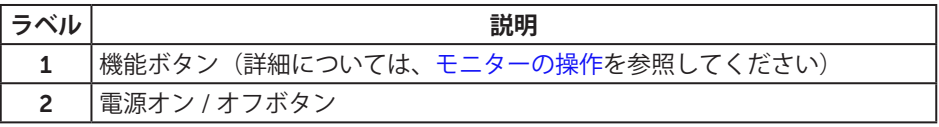

**注意:**ベゼルに光沢のあるディスプレイの場合、周囲の光やきらきらした表面の 光をベゼルが反射し、妨げになる可能性があります。ディスプレイの交換を検討 してください。

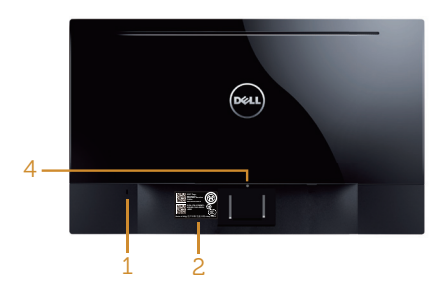

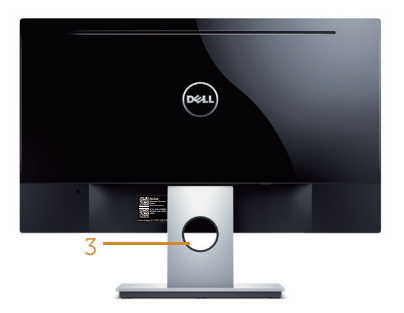

**い状態の背面ビュー**

モニタースタンドを取り付けていな **モニタースタンドを取り付け**た状態の **背面ビュー**

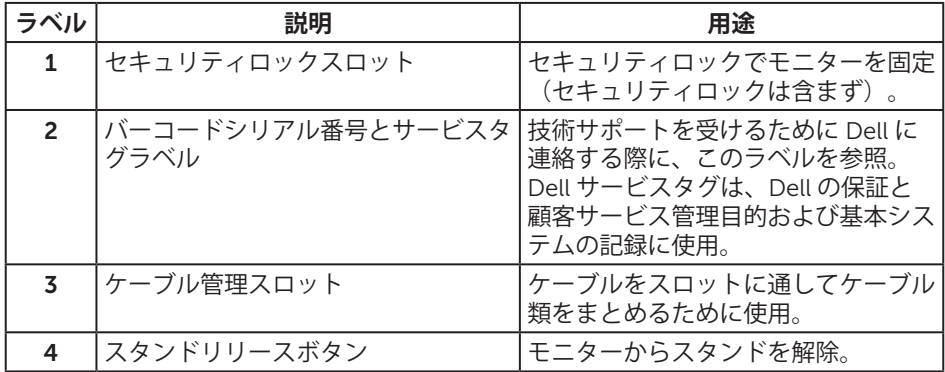

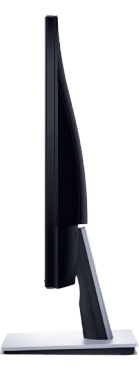

### **底面ビュー**

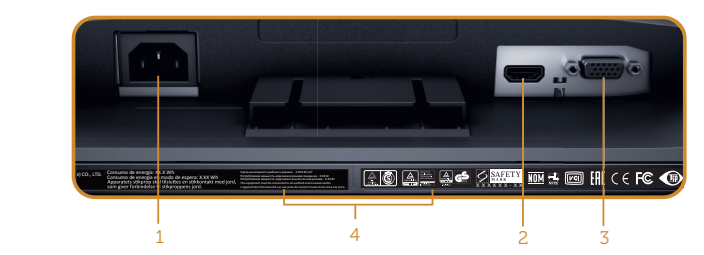

**モニタースタンドを取り付けていない状態の底面ビュー**

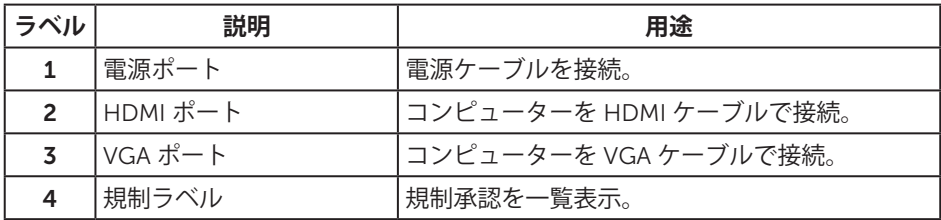

### <span id="page-9-0"></span>**プラグアンドプレイ機能**

任意のプラグアンドプレイ互換システムに、モニターをインストールすることができま す。モニターがディスプレイデータチャンネル(DDC)プロトコルを使用して、コン ピューターシステムに拡張ディスプレイ識別データ(EDID)を自動的に提供するため、 システムによる自己設定およびモニター設定の最適化が可能です。ほとんどのモニター インストールは自動で行われます。必要に応じて異なる設定を選択できます。モニター 設定の変更の詳細については[、モニターの操作](#page-13-1)を参照してください。

### LCD **モニター品質とピクセルポリシー**

LCD モニターの製造プロセスにおいて、いくつかのピクセルが特定の状態に固定され ることはよくあります。これらの固定ピクセルは見つけにくく、表示品質や使い勝手に 影響しません。Dell モニター品質とピクセルポリシーについての詳細は、Dell サポート サイト [www.dell.com/support/monitors](http://www.dell.com/support/monitors) を参照してください。

### **お手入れのガイドライン**

#### **モニターの清掃**

**危険:モニターを清掃する前に、コンセントからモニターの電源ケーブルを抜い て下さい。**

**警告:モニターを清掃する前に、**[安全上の注意](#page-36-2)**を読んで、これに従って下さい。** モニターの開梱、清掃、取り扱いの際には、次の一覧にある手順に従うことを推奨しま す。

- ∞ 画面を清掃するには、柔らかい清潔な布を水でわずかに湿らせます。できれば、 スクリーン清掃専用のティッシュまたは静電防止コーティング専用の洗剤を使用 してください。ベンジン、シンナー、アンモニア、研磨クリーナー、圧縮空気は 使用しないでください。
- モニターの清掃には、軽く湿らせた布を使用します。乳状のフィルムがモニター の表面に残ることがあるので、洗剤は使用しないでください。
- モニターを開梱する際、白い粉があった場合には、布で拭いてください。
- モニターは注意して取り扱ってください。黒色のモニターは引っ掻くと白い擦り 傷が残ります。
- ∞ モニターの画像品質を最高の状態に維持するために、動的に変化するスクリーン セーバーを使用し、使用しないときにはモニターの電源を切ってください。

### <span id="page-10-0"></span>**モニターの設定**

### **台を取り付ける**

**注意:**工場からモニターが出荷される際には、スタンドは取り外されています。 モニタースタンドを取り付けるには:

1. モニターを柔らかい布またはクッションの上に置きます。

- 2. スタンド上部のつまみをモニター背面の溝に挿入します。
- 3. スタンドが所定の位置にはめ込まれるまで下に押します。

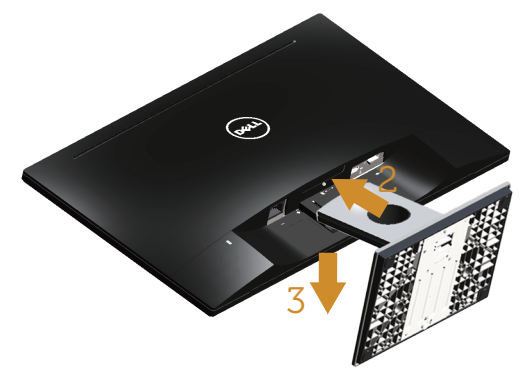

#### **モニターの接続**

- **△ 危険:このセクションの手順を始める前に、**[安全上の注意](#page-36-2)**に従って下さい**。
- **注意:**すべてのケーブルを同時にコンピューターに接続しないでください。ケー ブルをモニターに接続する前に、ケーブル管理スロットに通すことをお勧めしま す。
- モニターをコンピューターに接続するには:
- 1. コンピューターの電源を切り、電源ケーブルを外します。 VGA/HDMI ケーブルをモニターからコンピューターに接続します。

#### <span id="page-11-0"></span>VGA **ケーブルの接続**

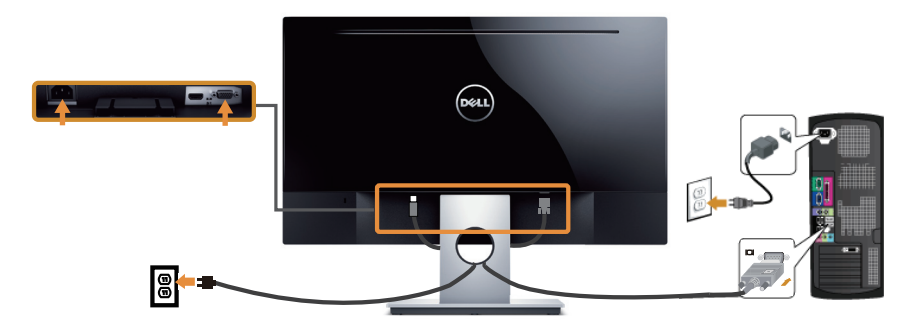

HDMI **ケーブルの接続(別売り)**

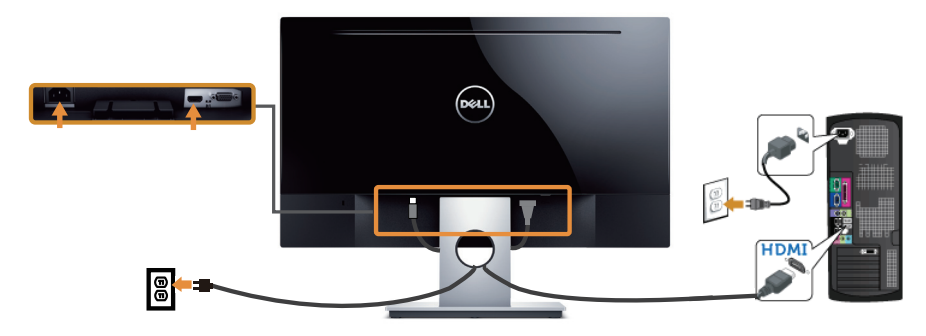

**ケーブルを整理する**

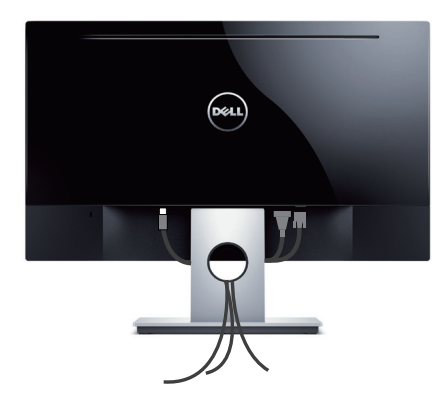

### <span id="page-12-0"></span>**台を取り外す**

- **注意:**スタンドを取り外している間に LCD 画面に傷が付かないように、モニター を柔らかい、きれいな面に置いていることを確認してください。
- スタンドを取り外すには:
	- 1. モニターを柔らかい布またはクッションの上に置きます。
	- 2. 長く薄いドライバーを差し込み、リリースラッチを押します。
	- 3. ラッチを外してから、モニターから台を取り外します。

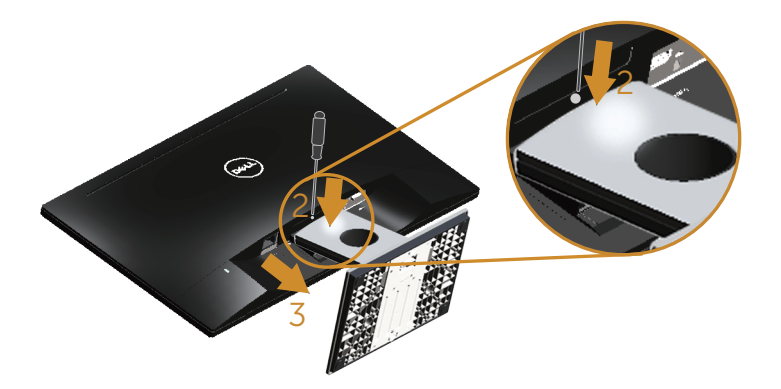

### <span id="page-13-1"></span><span id="page-13-0"></span>**モニターの電源をオンにする**

モニターの電源を入れるには●ボタンを押します。

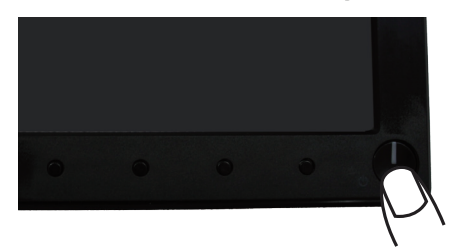

### **フロントパネルコントロールの使用**

表示されている画像を調整するには、モニターの前面にあるコントロールボタンを使用 します。

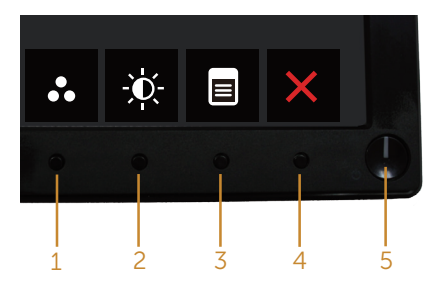

以下の表は、フロントパネルのボタンについてまとめたものです。

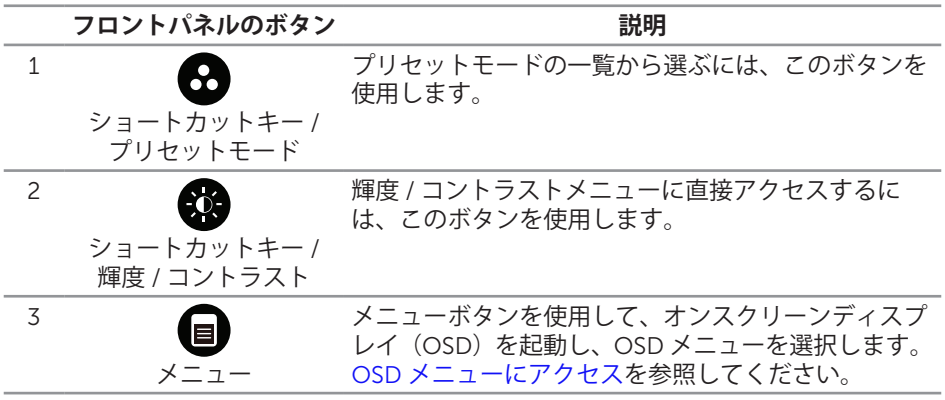

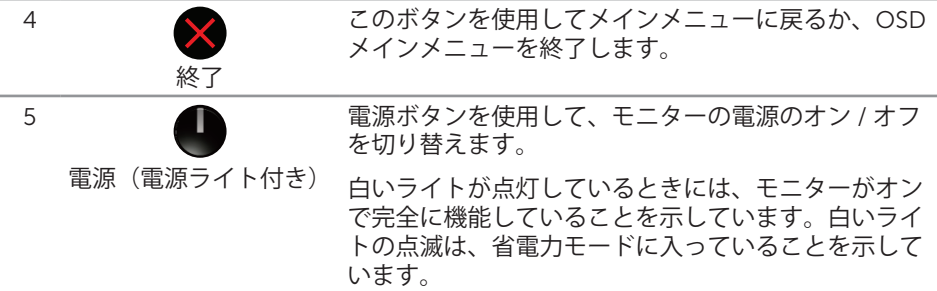

#### OSD **コントロール**

画像の設定を調整するには、モニターの前面にあるボタンを使用します。

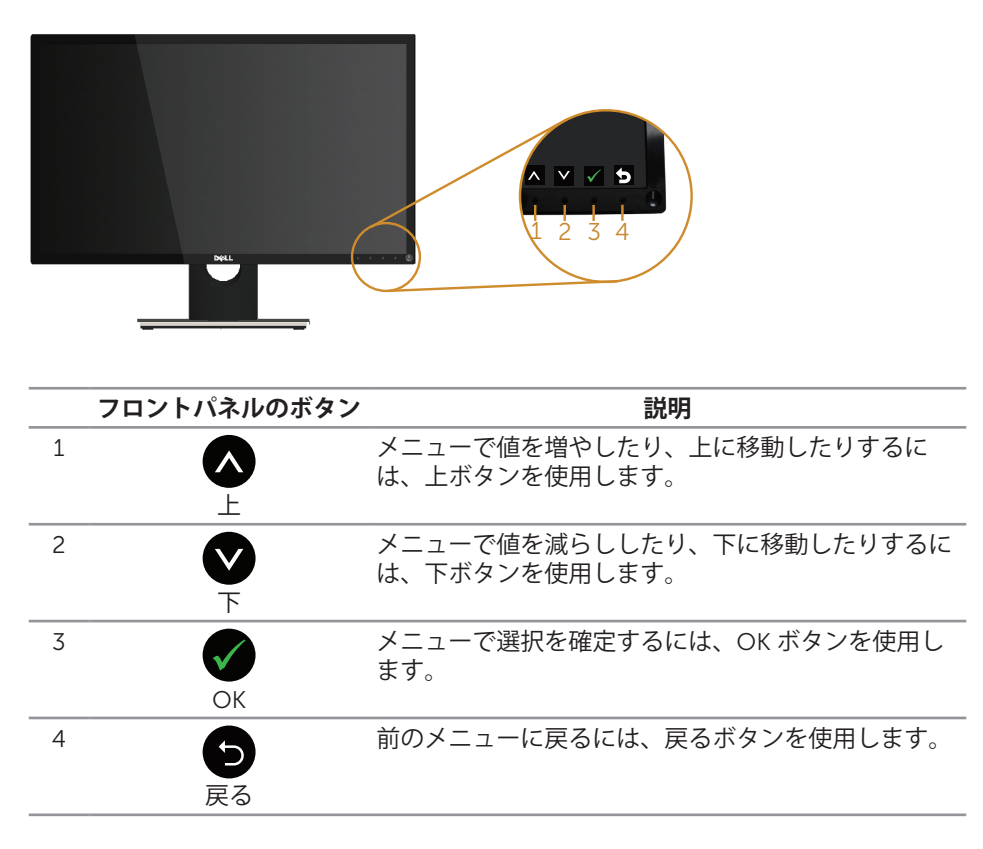

### <span id="page-15-0"></span>**オンスクリーンディスプレイ(**OSD**)メニューの使用**

#### <span id="page-15-1"></span>OSD **メニューにアクセス**

- **注意:**別のメニューに移動するか、OSD メニューを終了するか、OSD メニューが 自動的に閉じられると、それまでの変更内容が自動的に保存されます。
	- 1. OSD メインメニューを表示するには、 ■ボタンを押します。

#### **アナログ(**VGA**)入力用のメインメニュー**

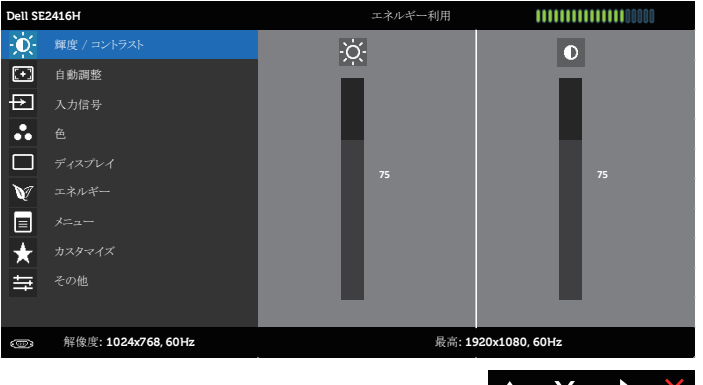

 $\mathbf{z}$   $\mathbf{x}$ 

**デジタル(**HDMI**)入力用のメインメニュー**

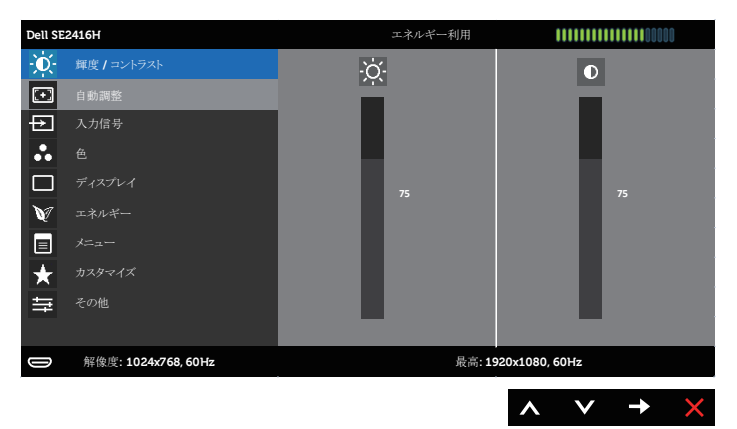

- 2. △と●ボタンを押して、設定オプション間を移動します。別のアイコンに移動す ると、オプション名がハイライトされます。モニターで利用できるすべてのオプ ションについては、次の表を参照してください。
- 3. ■ボタンを一度押すと、ハイライトされたオプションが有効になります。
- 4. ヘといボタンを押して、目的のパラメーターを選択します。
- 5. ●を押し、メニューのインジケーターに従って ■ボタンと■ボタンを使い変更 を行います。
- 6. ■ボタンを選択してメインメニューに戻ります。

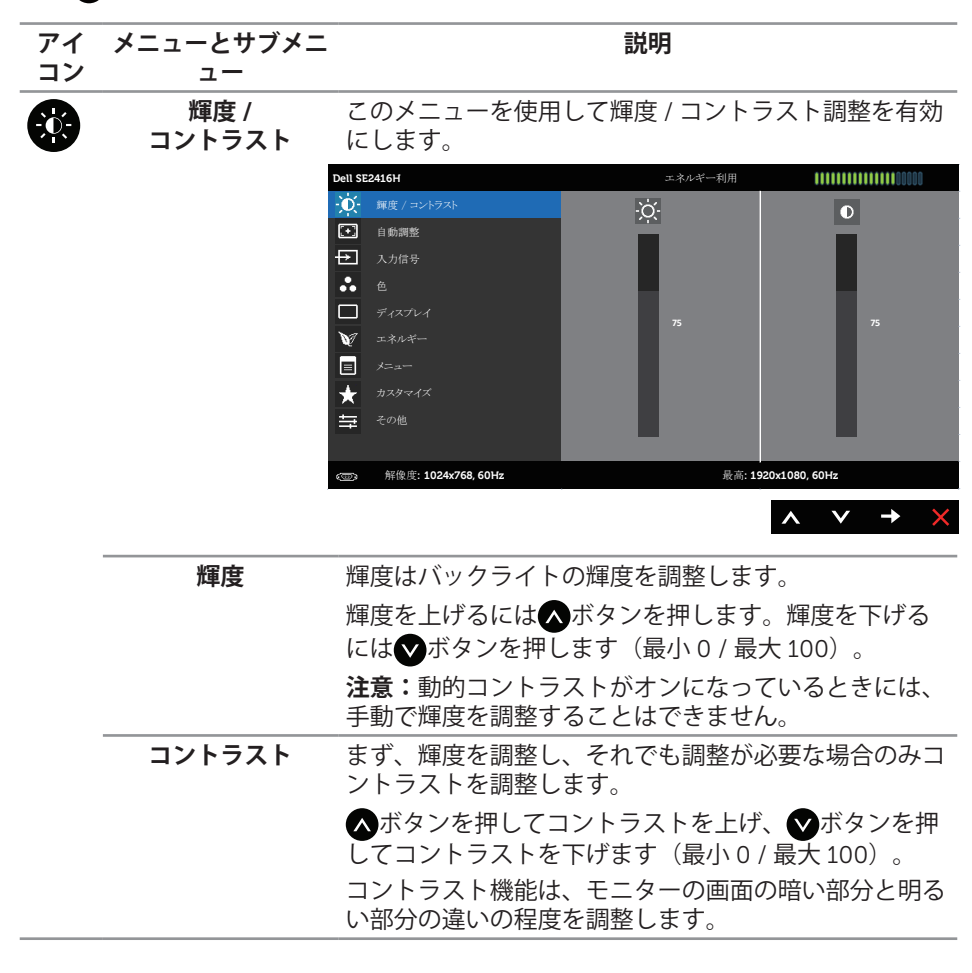

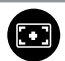

**自動調整** このキーは自動設定と調整メニューに使用します。

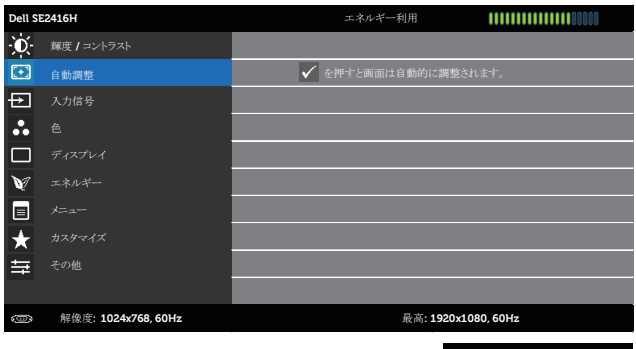

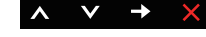

現在の入力に対するモニターの自己調整として、次のダイ アログが黒い画面に表示されます。

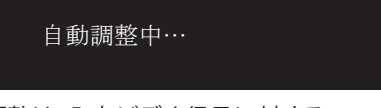

自動調整は、入力ビデオ信号に対するモニターの自己調整 を可能にします。自動調整を使用後、ディスプレイ設定から ピクセルクロック(粗い)とフェーズ(細かい)コントロール を使用して、モニターをさらに調整できます。

**注意**:アクティブなビデオ入力信号がない場合、または ケーブルが接続されていない間にボタンを押すと、自動調 整は行われません。

このオプションはアナログ(VGA)コネクターを使用してい る場合のみ利用できます。

曰

<span id="page-18-0"></span>**スカ信号 モニターに**接続された異なるビデオ信号間を選択するに こニク 「『ふぶこ」のこだること?」<br>は、入力信号メニューを使用します。

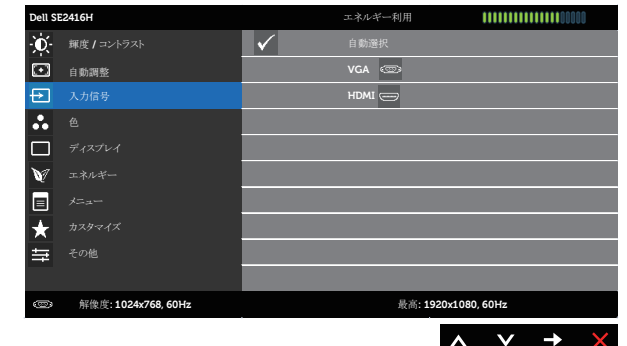

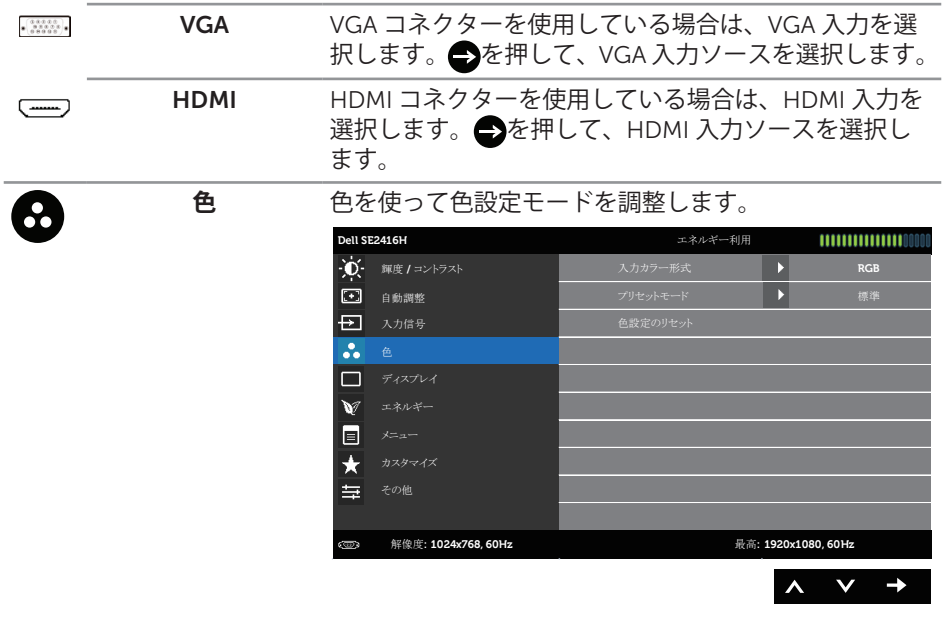

**入力カラー形式** ビデオ入力モードを以下に設定可能です。

RGB: モニターが VGA ケーブルまたは HDMI ケーブルを 使用してコンピューターや DVD プレイヤーに接続され ている場合にこのオプションを選択します。

YPbPr: モニターが VGA ケーブルまたは HDMI ケーブル を使って YPbPr の DVD プレイヤーに接続されている場 合、または DVD の色出力設定が RGB ではない場合、こ のオプションを選択します。

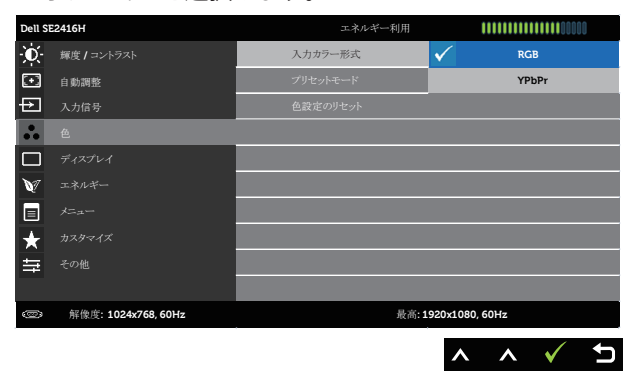

**プリセットモード** プリセットモードを選択すると、リストから標準、マル チメディア、ムービー、ゲーム、ペーパー、色温度また はカスタムカラーを選択できます。

- 標準:モニターのデフォルトカラー設定を読み込みま す。これはデフォルトのプリセットモードです。
- ∞ マルチメディア:マルチメディアアプリケーションに 適したカラー設定を読み込みます。
- ムービー: ムービーに適したカラー設定を読み込みま す。
- ゲーム:ほとんどのゲームアプリケーションに適した カラー設定を読み込みます。
- ∞ Paper:テキストを表示するのに適した明るさとシャ ープネス設定を読み込みます。テキストの背景をブレ ンドして、カラー画像に影響を与えることなしに紙メ ディアをシミュレートします。RGB 入力形式にのみ 適用します。
- ●暖色:色温度を上げます。画面は赤 / 黄色の色合いを 帯びた暖かみのある表示になります。
- 寒色: 色温度を下げます。画面は青の色合いを持つ涼 しい表示になります。
- ユーザーカラー:手動でカラー設定を調整することが できます。

**▲ボタンと●ボタンを押して3つの色(R、G、B)値** を調整し、独自のプリセット色モードを作成します。

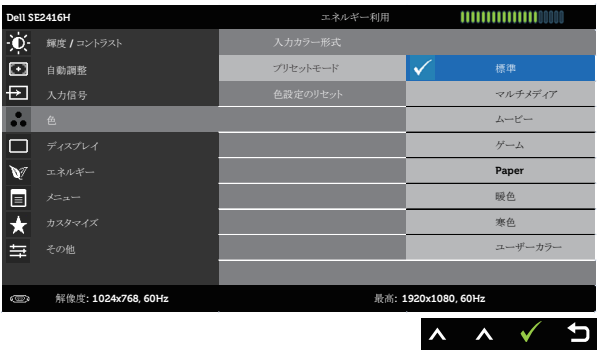

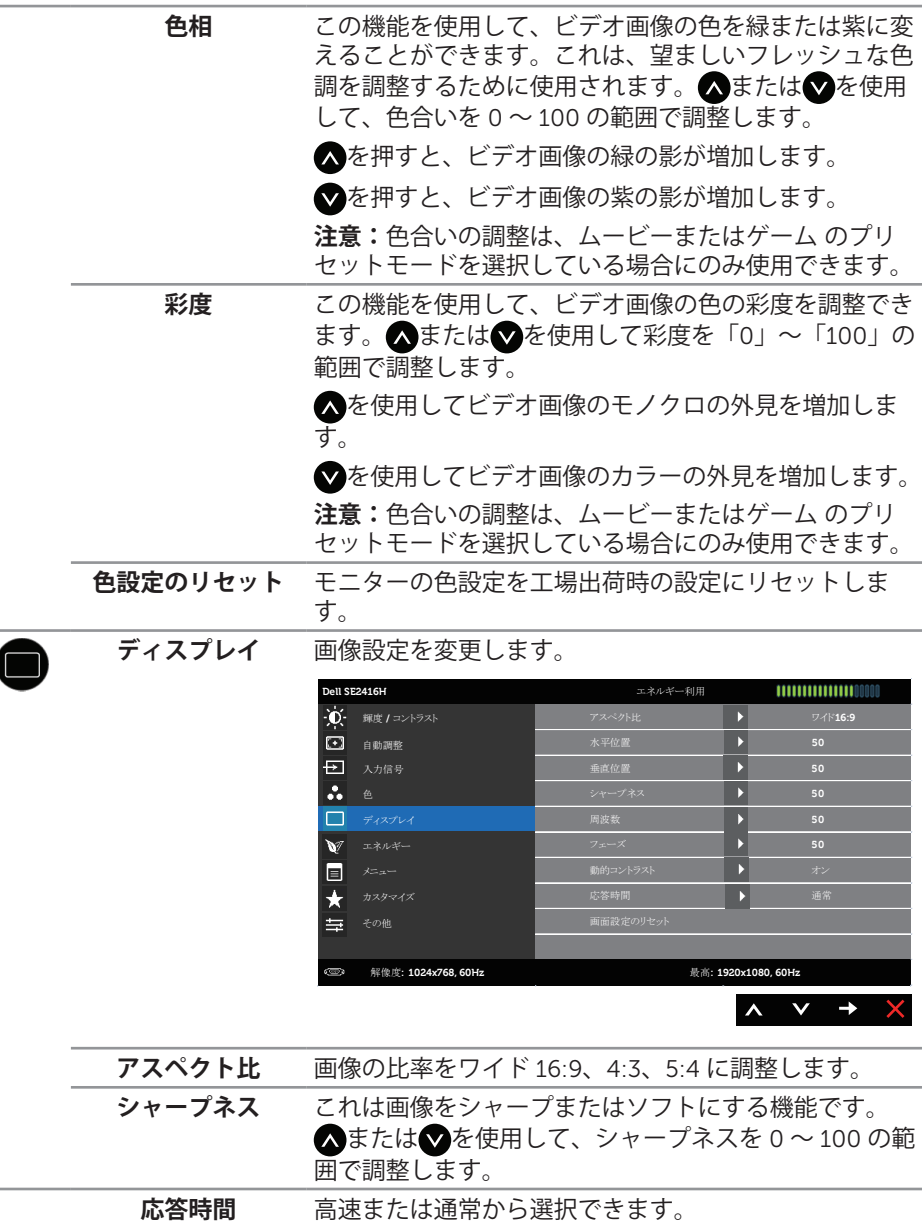

 $\overline{1}$ 

**動的コントラスト** コントラストレベルを高めて、よりシャープで鮮明な画 質に仕上げます。

> ボタンを使用してダイナミックコントラストの「オ ン」または「オフ」を切り替えます。

> **注意:**ダイナミックコントラストはゲーム またはムー ビー のプリセットモードを選択したときにより高いコ ントラストを実現します。

**画面設定のリセット** このオプションを選択し、デフォルトのディスプレイ<u>訳</u>

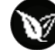

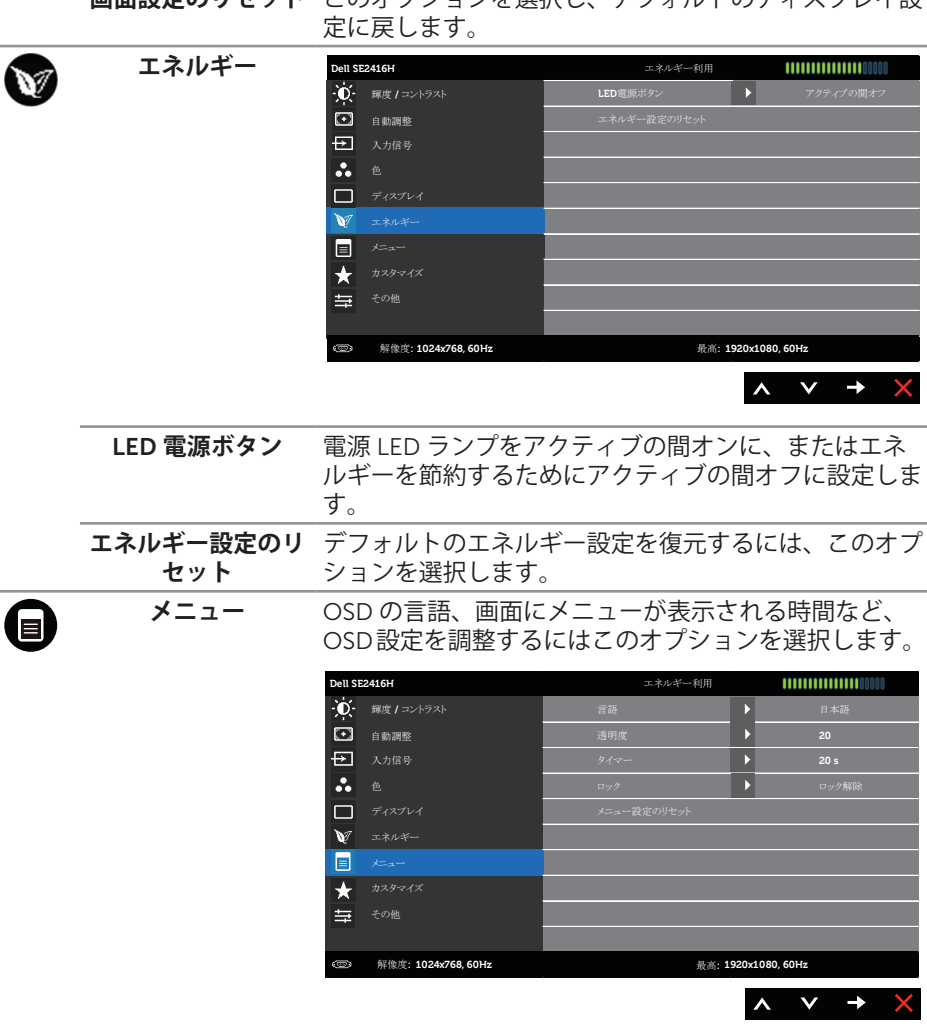

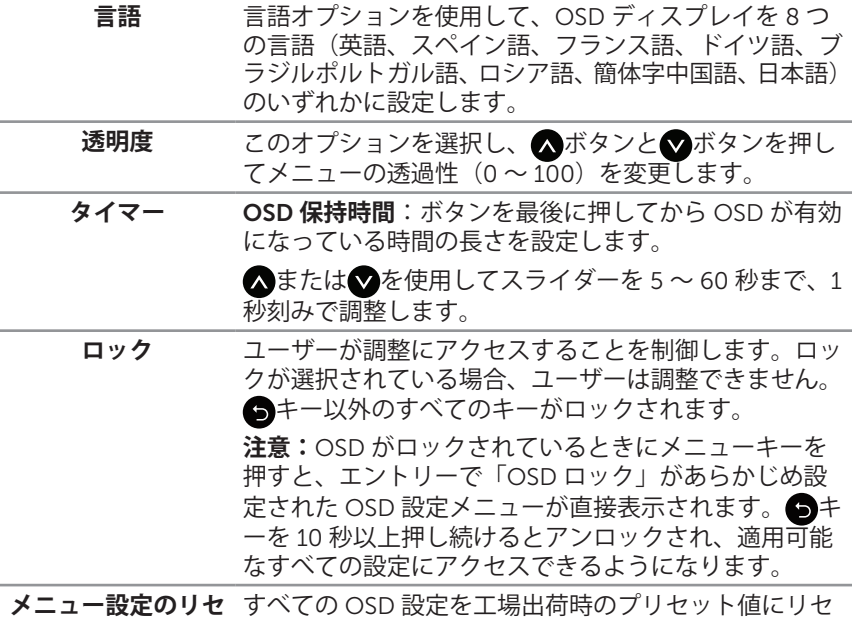

<span id="page-23-0"></span>**メニュー設定のリセ ット** すべての OSD 設定を工場出荷時のプリセット値にリセ ットします。

**カスタマイズ** プリセットモード、輝度 / コントラスト、自動調節、入 力ソース、アスペクト比の中から機能を選択し、ショー トカットキーとして設定することができます。

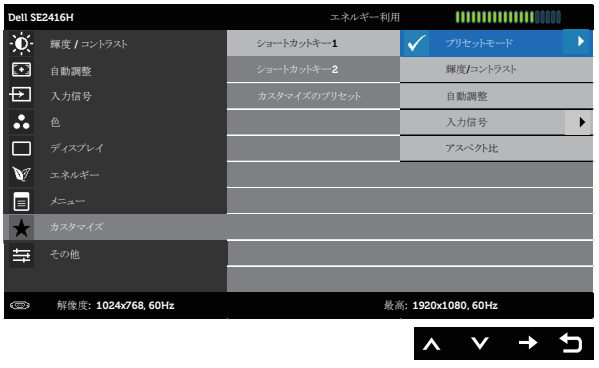

**ショートカットキー** ユーザーは、プリセットモード、輝度/コントラスト、自動調 1 整、入力信号、アスペクト、のいずれかを選択して、ショート カットキー1を設定できます。 **ショートカットキー** ユーザーは、プリセットモード、輝度/コントラスト、自動調

2 整、入力信号、アスペクト、のいずれかを選択して、ショート カットキー2を設定できます。

 $\blacktriangleright$ 

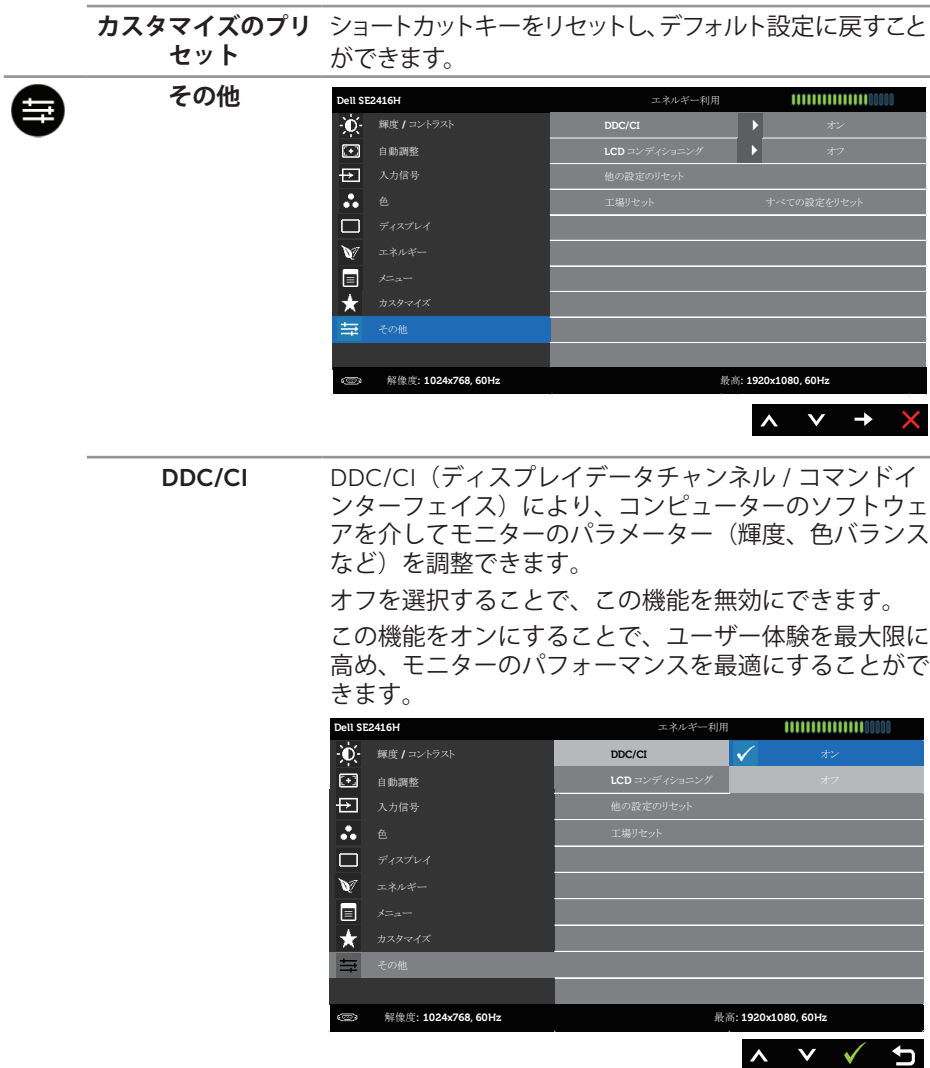

この機能により、残像の軽微な問題を低減することがで LCD **コンティショニング** きます。残像の程度によっては、プログラムが実行され るまでに少し時間がかかることがあります。LCD コン ディショニングを開始するには、有効を選択します。 **Dell SE2416H** エネルギー利用 111111111111110000 **→ <sup>1</sup>** → 輝度 / コントラスト **DDC/CI**<br>LCD コンディショニング 自動調整 **LCD** コンディショニ 日 入力信号 色  $\Box$ ディスプレイ  $\mathbf{v}$ 同 ★ 解像度**: 1024x768, 60Hz** 最高**: 1920x1080, 60Hz**

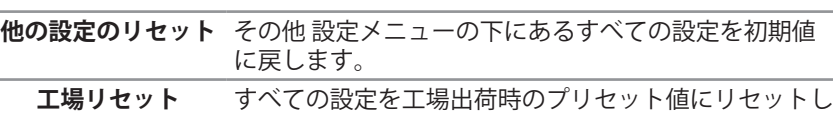

 $\begin{array}{ccc} \wedge & \vee & \vee \end{array}$ 

↰

**注意:**このモニターには自動的に輝度を調整して LED の経年変化を補正する機能 が内蔵されています。

ます。

#### OSD **警告メッセージ**

モニターが特定の解像度をサポートしない場合、次のメッセージが表示されます。

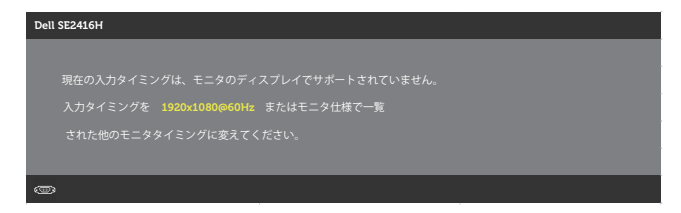

これはモニターがコンピューターから受け取る信号を同期できないことを意味していま す。このモニターが対応している水平および垂直周波数幅については、[「モニターの仕](#page-37-1) [様](#page-37-1)」を参照してください。推奨モードは 1920 x 1080 です。

DDC/CI 機能を無効にする前に、次のメッセージが表示されます。

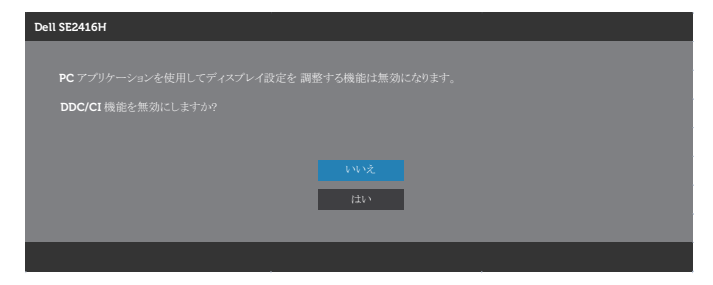

モニターが省電力モードに入る際には、次のメッセージが表示されます。

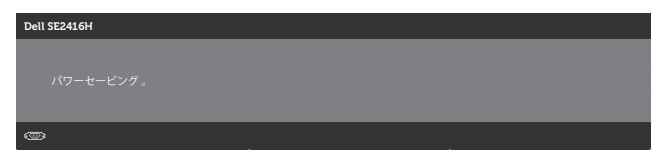

電源ボタン以外の任意のボタンを押すと、選択した入力に応じて、次のいずれかのメッ セージが表示されます。

VGA **入力**

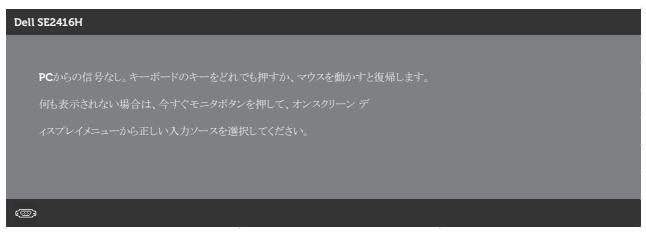

#### HDMI **入力**

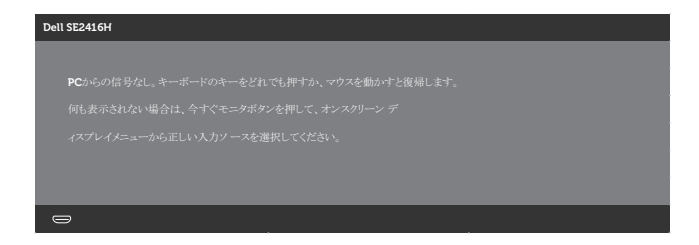

VGA または HDMI 入力が選択されているが対応するケーブルが接続されていない場合、 以下のような浮動ダイアログボックスが表示されます。

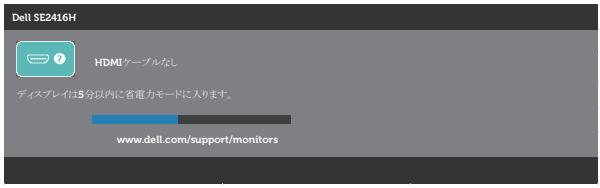

または

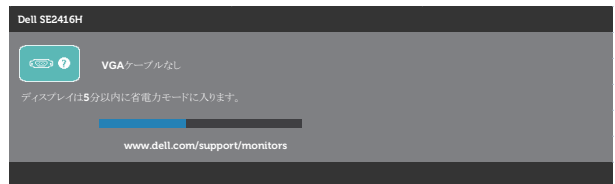

詳細については[、トラブルシューティング](#page-31-1)を参照してください。

### <span id="page-28-0"></span>**モニターの設定**

#### **最大解像度の設定**

モニターを最大解像度に設定するには:

Windows 7、Windows 8、Windows 8.1、Windows 10 の場合:

- 1. Windows 8 と Windows 8.1 の場合、デスクトップタイルを選択してクラシックデ スクトップに切り替えます。
- 2. デスクトップを右クリックし、**画面解像度**をクリックします。
- 3. 画面解像度のドロップダウンリストをクリックし、1920 x 1080 を選択します。
- 4. OK をクリックします。

オプションとして 1920 x 1080 が表示されない場合、グラフィックスドライバーを更新 する必要があります。お使いのコンピューターによって、次の手順のいずれかを完了し ます。

Dell デスクトップまたはポータブルコンピューターをお使いの場合:

● [www.dell.com/support](http://www.dell.com/support) にアクセスし、コンピューターのサービスタグを入力し て、グラフィックカード用の最新ドライバーをダウンロードします。

Dell 以外のコンピューター(ポータブルまたはデスクトップ)をお使いの場合:

- ∞ お使いのコンピューターのサポートサイトに行き、最新のグラフィックドライバ ーをダウンロードします。
- ∞ お使いのグラフィックカードの Web サイトに行き、最新のグラフィックドライバ ーをダウンロードします。

#### **インターネットに繋がった** Dell **デスクトップ、または** Dell **ポー タブルコンピューターを使用している場合**

- 1. <www.dell.com/support> にアクセスし、サービスタグを入力して、グラフィック カード用の最新ドライバーをダウンロードします。
- 2. グラフィックアダプター用ドライバーをインストールした後、解像度を再び 1920 x 1080 に設定してみてください。
- **注意:**解像度を 1920 x 1080 に設定できない場合、Dell に連絡し、これらの解像 度をサポートするグラフィックアダプターについてお尋ねください。

#### Dell **製以外のデスクトップ、ポータブルコンピューター、グラフ ィックカードをご使用の場合**

Windows 7、Windows 8、Windows 8.1、Windows 10 の場合:

- 1. Windows 8 と Windows 8.1 の場合のみ、デスクトップタイルを選択してクラシッ クデスクトップに切り替えます。
- 2. デスクトップを右クリックし、**カスタマイズ**をクリックします。
- 3. **ディスプレイの設定の変更**をクリックします。
- 4. **詳細設定**をクリックします。
- 5. ウィンドウの一番上にある説明から、グラフィックコントローラーのメーカーを 特定します(例:NVIDIA、ATI、Intel など)。
- 6. グラフィックカード製造業者の Web サイトへ行き、更新されたドライバーを見つ けます(例えば <http://www.ATI.com> または <http://www.NVIDIA.com>)。
- 7. グラフィックアダプター用ドライバーをインストールした後、解像度を再び 1920 x 1080 に設定してみてください。
- **<< 注意:**推奨の解像度を設定できない場合、コンピューターメーカーに連絡するか、 推奨のビデオ解像度をサポートするグラフィックアダプターの購入を検討してく ださい。

### <span id="page-30-0"></span>**傾斜の使用**

**※ 注意:**これはスタンド付モニターについての説明です。他のスタンドをご購入さ れた場合、セットアップ指示についてはそれぞれのスタンドのセットアップガイ ドを参照してください。

**傾斜**

**注意:**工場からモニターが出荷される際には、スタンドは取り外されています。

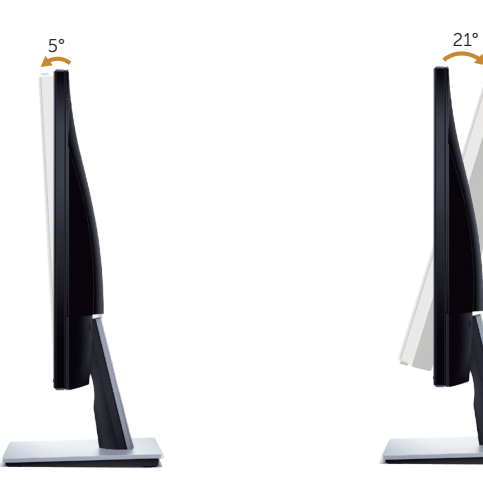

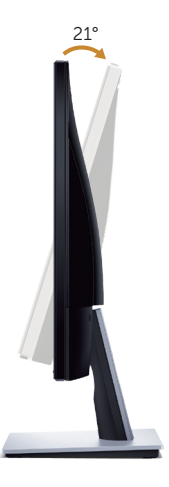

# <span id="page-31-1"></span><span id="page-31-0"></span>**トラブルシューティング**

**危険:**このセクションの手順を始める前に、[安全上の注意に](#page-36-2)従って下さい。

### **セルフテスト**

モニターには、お使いのモニターが正しく機能しているかをチェックできるセルフテス ト機能があります。モニターとコンピューターが正しく接続されているにもかかわら ず、モニター画面が黒いままの場合は、次のステップを実行し、モニターのセルフテス トを実行してください。

- 1. コンピューターとモニターの両方の電源を切ります。
- 2. モニターからすべてのビデオケーブルを取り外します。ケーブルを外すことで、 コンピューターがこのセルフテストに関わらなくなります。
- 3. モニターの電源を入れます。

モニターが正しく機能している場合、信号がないことが検出され、次のいずれかのメッ セージが表示されます。セルフテストモードの間、電源 LED は白のまま点灯します。

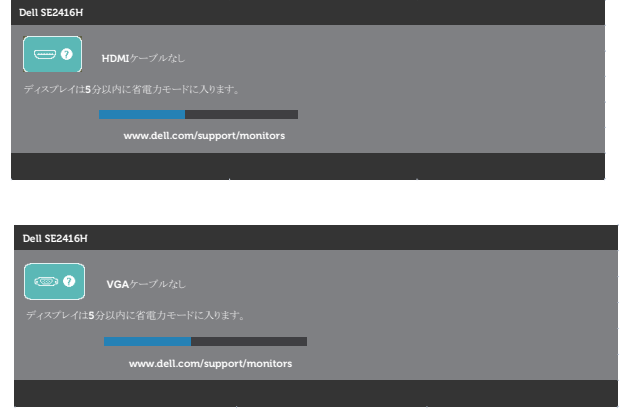

**注意:**このボックスは、通常のシステム操作時にも、ビデオケーブルが切断または 破損した場合に表示されます。

4. モニターの電源を切り、ビデオケーブルを再接続します。次に、コンピューター とモニターの電源を入れます。

ケーブルを再接続してもモニターに何も映らなければ、ビデオコントローラーとコンピ ューターを確認してください。

### <span id="page-32-0"></span>**ビルトイン診断**

モニターにはビルトイン診断ツールがあり、画面の異常がモニターに内在する問題なの か、コンピューターやビデオカードの問題なのかを同定するために役立ちます。

**注意:**ビデオケーブルが抜かれ、モニターがセルフテストモードの場合のみ、ビ

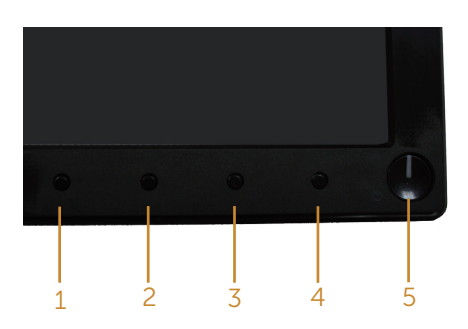

ルトイン診断を実行することができます。

ビルトイン診断を実行するには:

- 1. 画面が汚れていないことを確認します(画面の表面に埃がないこと)。
- 2. コンピューターまたはモニターの裏側からビデオケーブルを抜きます。モニター はセルフテストモードに入ります。
- 3. ボタン 1 とボタン 4 を同時に押し、2 秒間押したままにします。灰色の画面が表示 されます。
- 4. 注意して画面の異常を調べます。
- 5. フロントパネルのボタン 4 をもう一度押します。画面の色が赤に変わります。
- 6. ディスプレイに異常がないか調べます。

7. ステップ 5 と 6 を繰り返し、緑、青、黒、白、テキスト画面で表示を調査します。 テキスト画面が現れると、テストは完了です。終了するには、もう一度ボタン 4 を押し ます。

ビルトイン診断ツールを使用して画面の異常を検出できない場合、モニターは正常に機 能しています。ビデオカードとコンピューターを調べてください。

### <span id="page-33-0"></span>**共通の問題**

次の表の内容は、起こりうるモニターの問題と、可能な解決策についての一般情報で す。

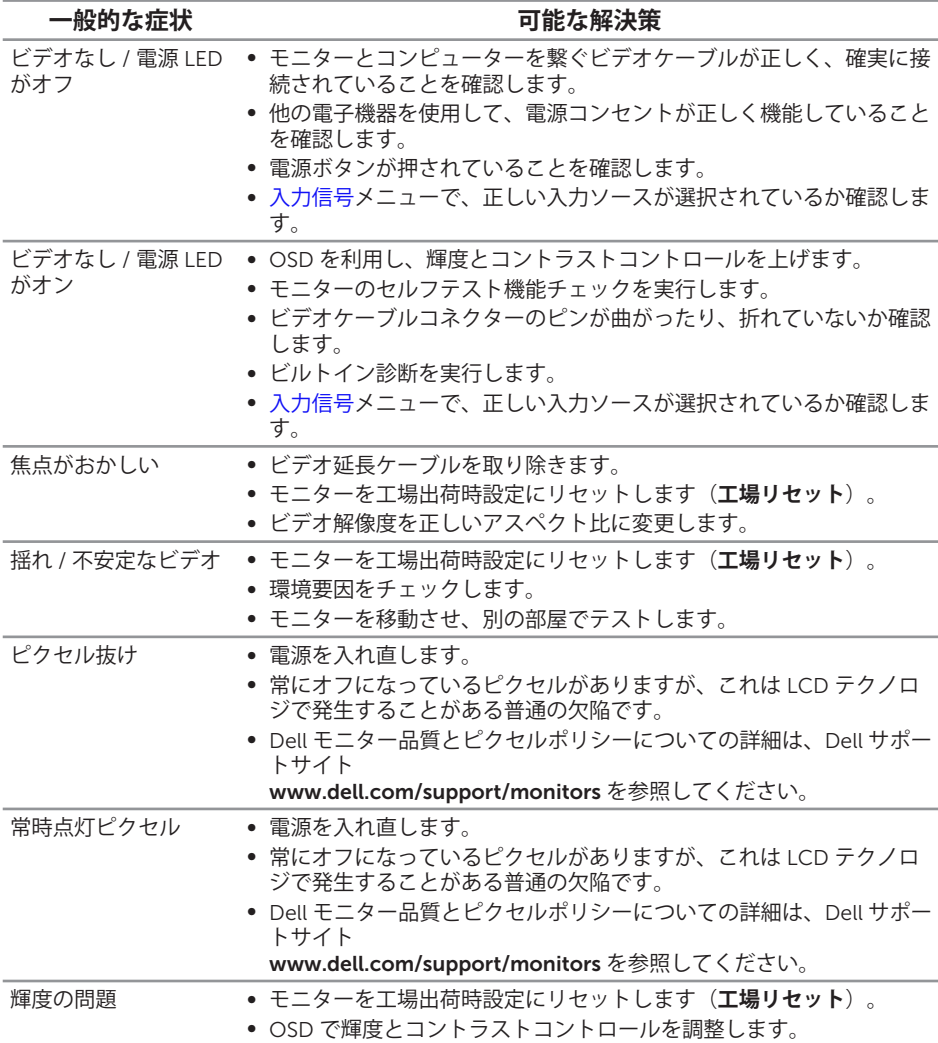

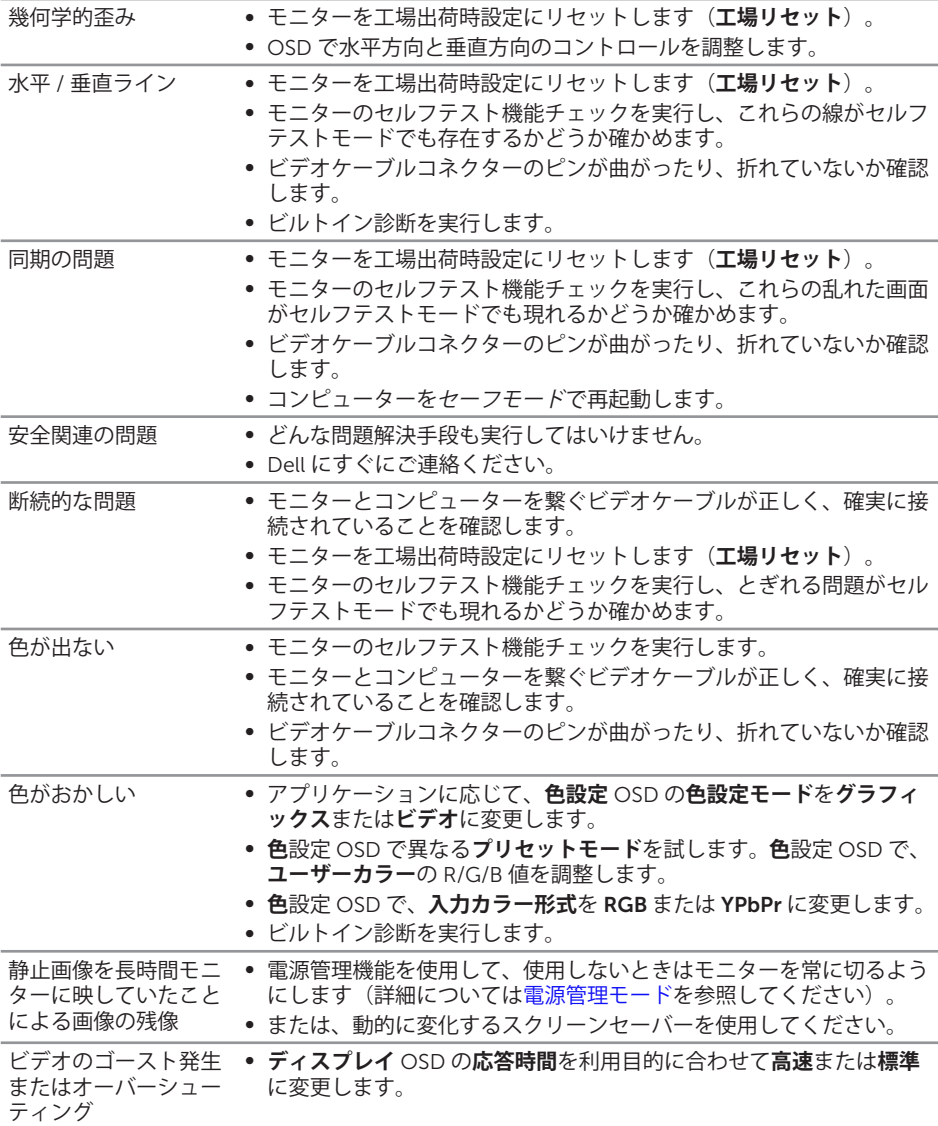

# <span id="page-35-0"></span>**製品固有の問題**

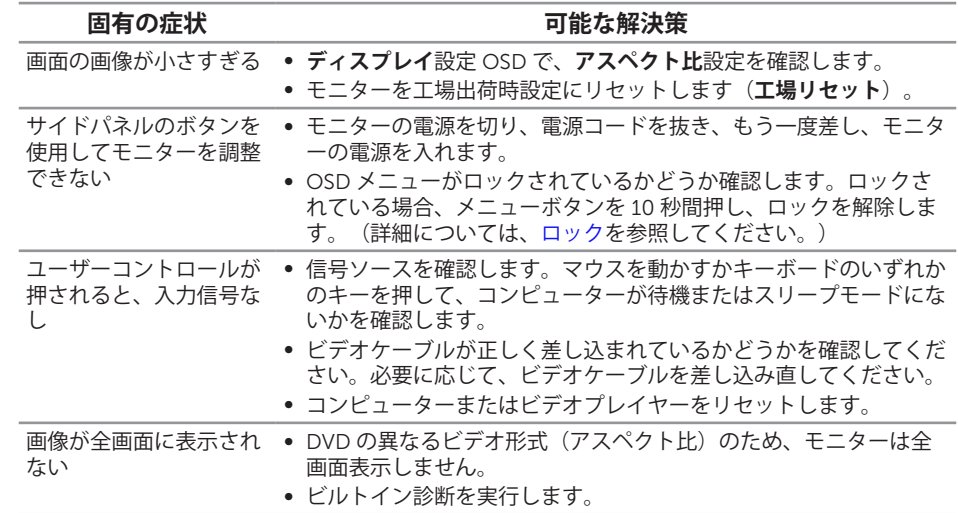

# <span id="page-36-0"></span>**付録**

<span id="page-36-2"></span>**危険:安全上の注意**

**危険:この説明書で指定された以外の制御、調整、手順の使用は、感電、電気事故、 機械的な事故に繋がることがあります。**

安全上の注意については、製品情報ガイドを参照してください。

#### FCC **通知(米国のみ)およびその他の規制情報**

FCC 通知およびその他の規制情報については、規制コンプライアンス Web サイト [www.dell.com/regulatory\\_compliance](http://www.dell.com/regulatory_compliance) を参照してください。

#### <span id="page-36-1"></span>Dell **に連絡**

**米国内のお客様は、**800-WWW-DELL**(**800-999-3355**)にお電話ください。**

**注意:**有効なインターネット接続がない場合には、連絡情報は仕入送り状、荷造 伝票、請求書、Dell 製品カタログに掲載されています。

Dell **では複数のオンライン、電話によるサポートとサービスオプションを提供してい ます。国や製品によってサービスが利用できるかどうか異なります。また、一部のサー ビスはお住まいの地域では提供していないことがあります。**

**オンラインのモニターサポートコンテンツを入手するには、以下の手順に従います。**

1. <www.dell.com/support/monitors> にアクセスします。

**販売、技術サービス、顧客サービスについて** Dell **に連絡する場合は、下記にお問い合 わせください。**

- 1. <www.dell.com/support> にアクセスします。
- 2. ページの一番下の**国** / **地域の選択**ドロップダウンメニューから、お住まいの国ま たは地域を確認します。
- 3. ページの左側にある**お問い合わせ**をクリックします。
- 4. 適切なサービスまたはサポートリンクを必要に応じて選択します。
- 5. 希望する Dell への連絡方法を選択します。
- **危険:ベゼルに光沢のあるディスプレイの場合、周囲の光やきらきらした表面の 光をベゼルが反射し、妨げになる可能性があるため、ディスプレイの交換を検討 してください。**

<span id="page-37-1"></span><span id="page-37-0"></span>**モニターの仕様**

### **平面パネルの仕様**

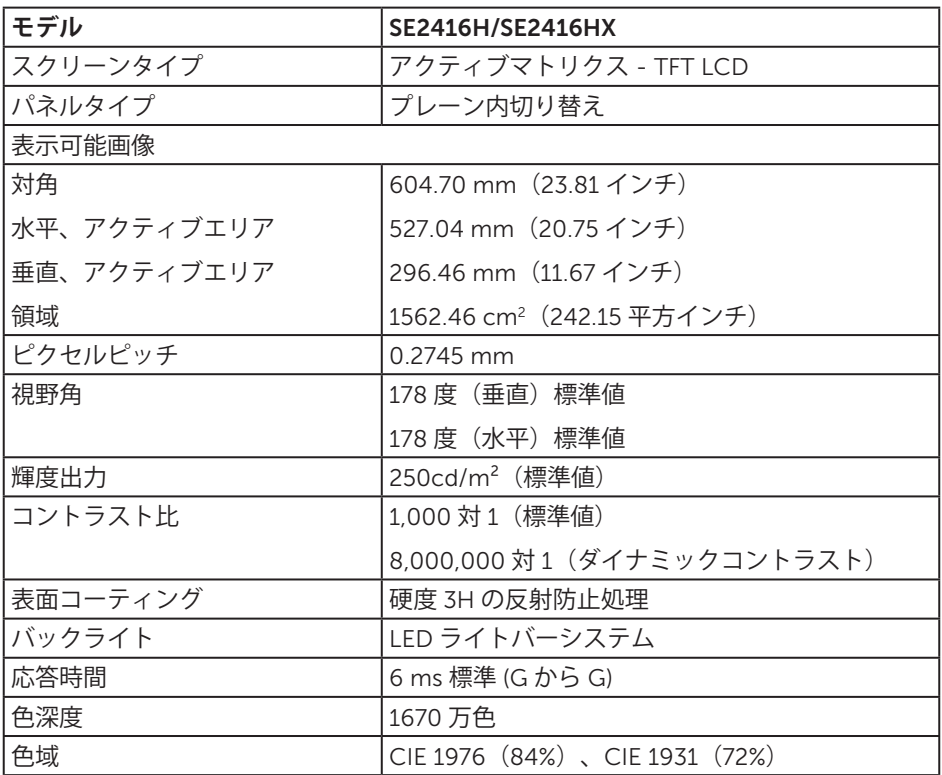

### **解像度の仕様**

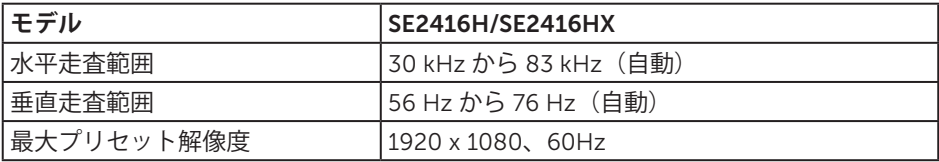

### <span id="page-38-0"></span>**ビデオのサポートモード**

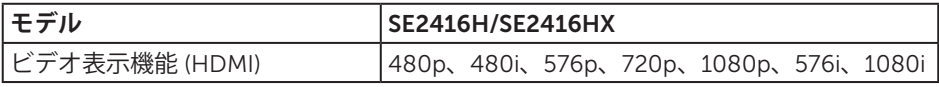

# **プリセットディスプレイモード**

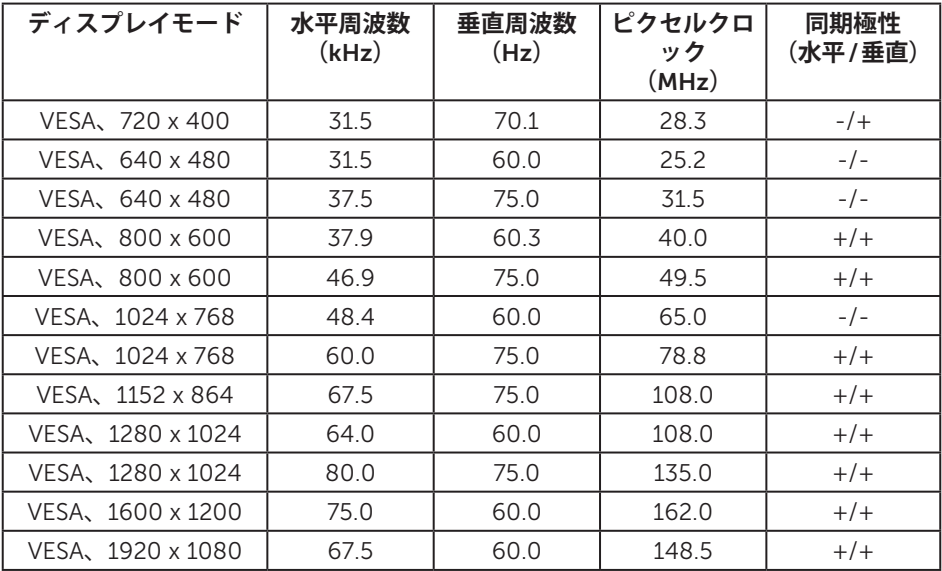

## **電気的仕様**

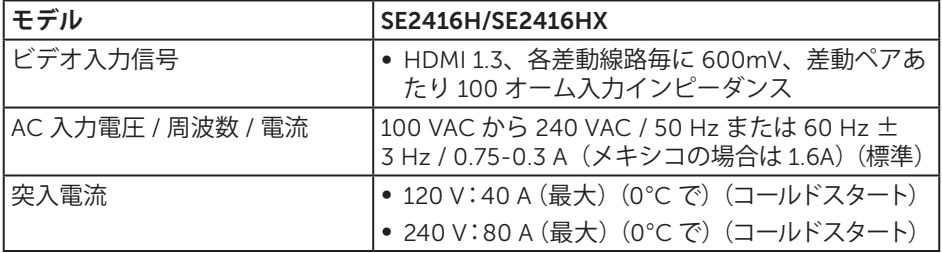

### <span id="page-39-0"></span>**物理特性**

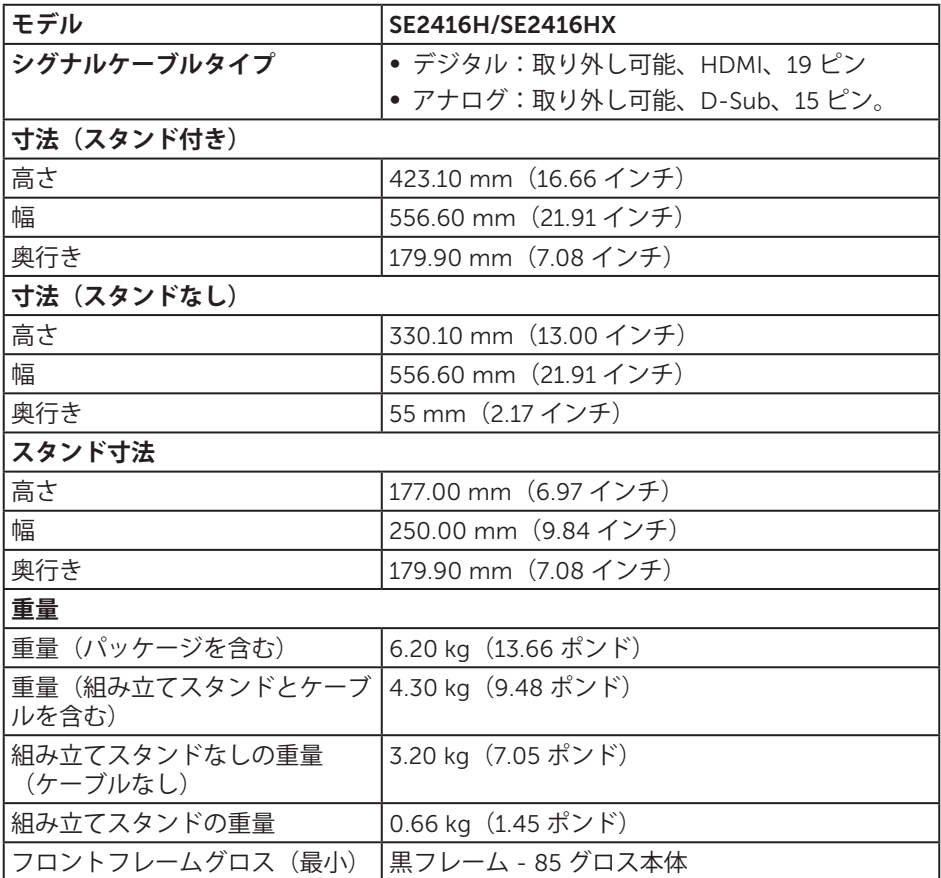

### <span id="page-40-0"></span>**環境特性**

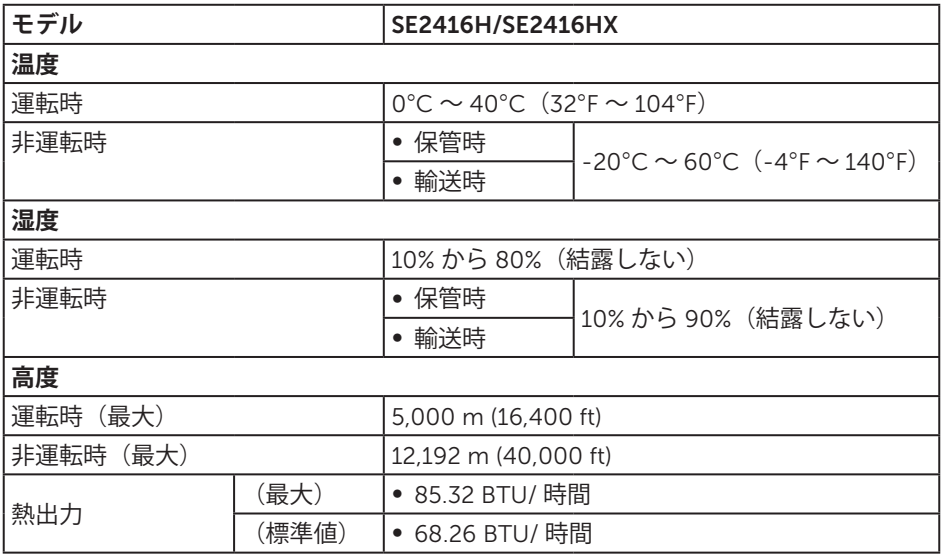

### <span id="page-40-1"></span>**電源管理モード**

お使いの PC に VESA の DPM 準拠ディスプレイカードまたはソフトウェアがインスト ールされている場合、モニター未使用中には、自動的に消費電源を低減します。これは 電源セーブモードです \*。コンピューターがキーボード、マウス、その他の入力デバイ スからの入力を検出すると、モニターは自動的に機能を再開します。次の表は消費電力 とこの自動省電力機能の信号を示しています。

\* OFF モードのゼロ電力消費は、モニターから電源ケーブルを切断した場合のみ達成で きます。

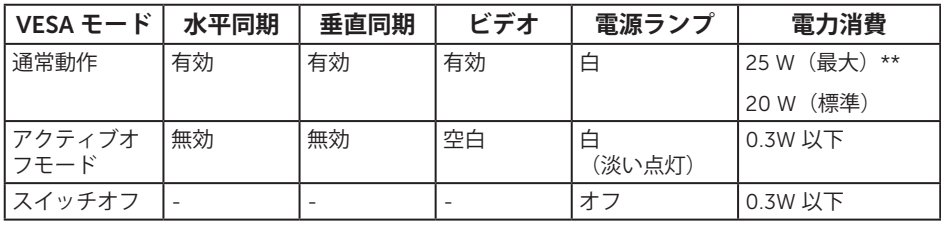

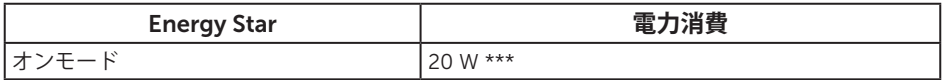

\*\* 最大輝度で最大電力消費となります。

\*\*\* エネルギー消費(オンモード)は 230 ボルト /50 Hz で試験されています。 本書は情報提供のみを目的としており、実験室での性能を提示しています。注文さ れたソフトウェア、コンポーネント、周辺機器によっては製品の性能が変わること があります。そのような情報を更新する義務は製品にありません。そのため、電気 的な許容範囲またはそれ以外について意志決定を行うとき、本書の情報に依存しな いでください。精度と完全性については、明示的にも暗示的にも何の保証もありま せん。

OSD は、通常動作モードでのみ機能します。アクティブオフモードで任意のボタンを 押すと、次のいずれかのメッセージが表示されます。

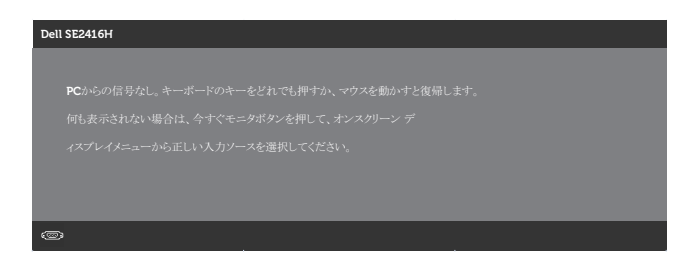

OSD にアクセスするには、コンピューターとモニターをアクティブにします。

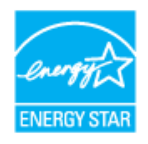

**注意:**このモニターは ENERGY STAR 準拠です。

# <span id="page-42-0"></span>**ピン割り当て**

#### D-SUB **コネクター**

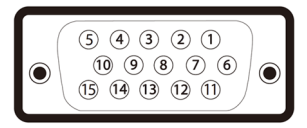

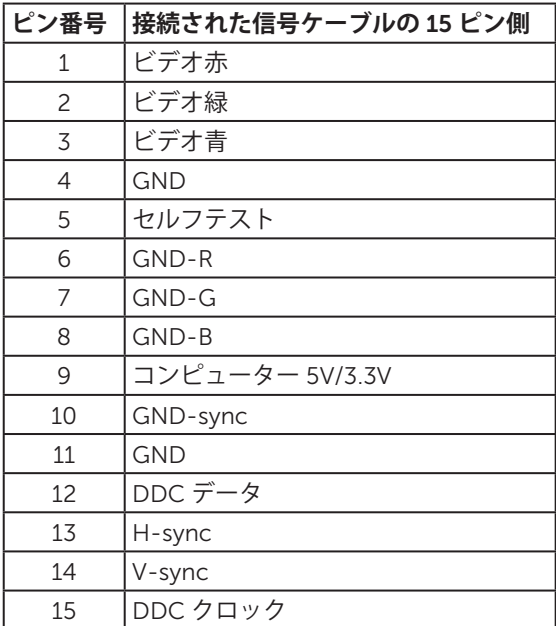

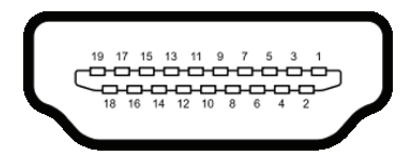

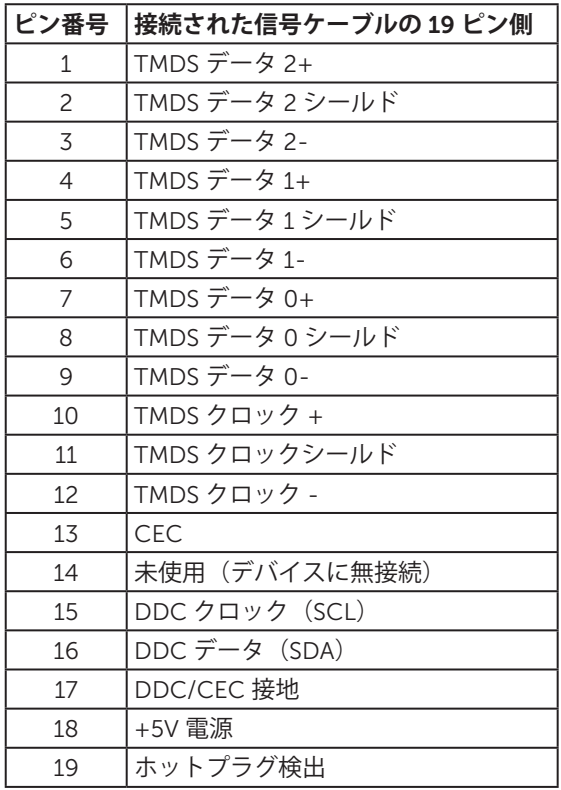